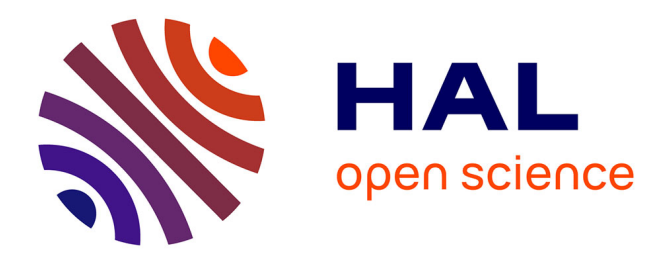

## **LiveFly: A Toolbox for the Analysis of Transcription Dynamics in Live Drosophila Embryos**

Huy Tran, Carmina Angelica Perez-Romero, Teresa Ferraro, Cécile Fradin, Nathalie Dostatni, Mathieu Coppey, Aleksandra Walczak

### **To cite this version:**

Huy Tran, Carmina Angelica Perez-Romero, Teresa Ferraro, Cécile Fradin, Nathalie Dostatni, et al.. LiveFly: A Toolbox for the Analysis of Transcription Dynamics in Live Drosophila Embryos. Morphogen Gradients, 1863, Springer New York, pp.183-195, 2018, Methods in Molecular Biology,  $10.1007/978-1-4939-8772-6\_11$ . hal-03987706

## **HAL Id: hal-03987706 <https://hal.science/hal-03987706>**

Submitted on 17 May 2023

**HAL** is a multi-disciplinary open access archive for the deposit and dissemination of scientific research documents, whether they are published or not. The documents may come from teaching and research institutions in France or abroad, or from public or private research centers.

L'archive ouverte pluridisciplinaire **HAL**, est destinée au dépôt et à la diffusion de documents scientifiques de niveau recherche, publiés ou non, émanant des établissements d'enseignement et de recherche français ou étrangers, des laboratoires publics ou privés.

# *LiveFly* **- a toolbox for the analysis of transcription dynamics in live**  *Drosophila* **embryos**

Huy Tran<sup>1,2</sup>, Carmina Angelica Perez-Romero<sup>2,3</sup>, Teresa Ferraro<sup>1,5</sup>, Cecile Fradin<sup>2,3</sup>, Nathalie Dostatni<sup>2</sup>, Mathieu Coppey<sup>4\*</sup> and Aleksandra M. Walczak<sup>1\*</sup>

#### **Affiliations**

1 Ecole Normale Supérieure, PSL Research University, CNRS, Sorbonne Université, Physique Théorique, Paris, France.

2 Institut Curie, PSL Research University, CNRS, Sorbonne Université, Nuclear Dynamics, Paris, France.

3 McMaster University, Hamilton, Ontario, Canada.

4 Institut Curie, PSL Research University, CNRS, Sorbonne Université, Physico Chimie, Paris, France.

<sup>5</sup>Institut de Biologie Paris-Seine, Sorbonne Université, CNRS, Developmental Biology, Paris, France.

\* Equal contribution

#### **Corresponding authors:**

[awalczak@lpt.ens.fr](mailto:awalczak@lpt.ens.fr) and [Mathieu.Coppey@curie.fr](mailto:Mathieu.Coppey@curie.fr)

**Running head** : live-transcription Movies Analysis Tool

#### **Summary**

We present the *LiveFly* toolbox for quantitative analysis of transcription dynamics in live *Drosophila* embryos. The toolbox allows users to process two-color 3D confocal movies acquired using nucleilabeling and the fluorescent RNA-tagging system described in the previous chapter and export the nuclei's position as a function of time, their lineages and the intensity traces of the active loci. The toolbox, which is tailored for the context of *Drosophila* early development, is semi-automatic, and requires minimal user intervention. It also includes a tool to combine data from multiple movies and visualize several features of the intensity traces and the expression pattern.

**Key words:** Drosophila melanogaster, real-time monitoring, transcription dynamics, image analysis, early development

#### **1. Introduction**

The adaptation of the RNA fluorescent tagging system to fly embryos allows us to capture the temporal aspects of transcription [\[1,](#page-16-0) [2\]](#page-16-1). This system makes use of interactions between a specific Coat Protein (e.g. MCP) and an RNA stem loop generally derived from viral systems (e.g. MS2 stem loop) to monitor the dynamics of nascent RNA at the active transcription loci (see previous Chapter). These constructs, such as the MCP-GFP [\[1,](#page-16-0) [2\]](#page-16-1) and PP7 [\[3\]](#page-16-2) systems have been successfully implemented in the *Drosophila*  embryo and used to reveal several important features of gene expression in the early phase of development [\[1-6\]](#page-16-0).

Obtaining biological information from the unprecedented real-time observations of transcription dynamics using the MCP-MS2 system requires processing of the movies obtained from microscopy. Many available tools [\[7,](#page-16-3) [8\]](#page-16-4) were developed for bacterial colonies and are not well adapted for the analysis of fly images. They lack the flexibility of switching between a specialized automatic mode, which is essential for efficient processing, to manual intervention mode, which are often required to maximize the amount of samples acquired from each time-consuming experiment.

In this chapter, we present the *LiveFly* toolbox, which provides an interface for the analysis of the MCP-MS2 movies acquired in the early nuclear cycles, from nuclear cycle (nc) 10 to nc 14, using the confocal microscope. From the movie's two colored channels, one for nuclear labeling and one for observations of nascent mRNA dynamics, the interface exports the nuclei's position, lineage and the intensity of the active loci as a function of time. The processing is semi-automatic: it requires user input only at the beginning of the process, but allows users to intervene for manual corrections if needed. It also includes a Visualizer to combine the data from multiple movies and visualize several features of the intensity traces and the pattern. The toolbox has been used to study the hunchback patterning system [\[9,](#page-16-5) [10\]](#page-17-0), reducing processing time for each movie from days to hours.

The *LiveFly* toolbox has three modules as shown in Fig. 1, forming a pipeline for movie processing and analysis. We present the functions and guide the reader through each module in the following sections.

#### **2. Materials**

#### **2. 1 System requirements**

1- MATLAB 2013 or above, with the Image Processing Toolbox

2- The *LiveFly* toolbox: available for download from: [https://github.com/huytran216/LiveFly\\_toolbox](https://github.com/huytran216/LiveFly_toolbox) (*see* **Note 1**)

3- MATLAB toolbox for Bioformat: version 5.2.1 or higher, available for download from: https://www.openmicroscopy.org/bio-formats/downloads/. The Bioformat toolbox (zipped) is to be extracted to the *Tool* folder of the LiveFly's main folder.

#### **2.2 Livefly inputs**

1- A time-lapse 3D movie captured with a confocal microscope. The compatible file formats are \*.tif, \*.czi or \*.lsm commonly used in time-lapse microscopy. The movie has two channels: the first red channel visualizes the nuclei marker (either NUP or Histone) and the second green channel visualizes the MCP-GFP/PP7 protein (*see* **Note 2**). The movies usually capture a thin layer of the embryo so that there are no overlapping nuclei on the same z-stack.

2- Input parameters: time resolution and XYZ pixel resolution, embryo orientation and the coordinates of the imaging region relative to the embryo anterior/posterior poles. 3- (Optional) List of nuclei IDs, time frames to be ignored for spot detection (s*ee* **Note 3** and section 3.3).

#### **3. Methods**

#### **3.1 Nuclei Segmentation**

The segmentation module works with the "nuclear" signal of His-RFP or NUP-RFP acquired using the red channel. It should be noted that the fly nuclear signal is distinct from that of bacterial colonies: nuclei are generally homogeneous in shape and size and are far apart from one another. However, nuclei division is very synchronous and rapid (it takes ~30 s for the whole nuclei population to fully divide). Therefore, nuclear signal processing requires very robust nuclear tracking while the segmentation algorithm can be kept simple.

We opted to combine popular cell segmentation methods for static images [\[8,](#page-16-4) [11,](#page-17-1) [12\]](#page-17-2) with frame-byframe image registration for precise and efficient nuclei tracking. For fast computation, we perform nuclei segmentation on 2D images created by a maximum projection of the image stacks onto the Z-axis (optical axis).

#### 3.1.1 Maximum projection

This step creates a 2D movie from the histone/NUP channel of the original 3D movie for nuclei segmentation. The image in each frame of the 2D movie is the maximum projection of the corresponding 3D image. Added to this, between every two consecutive frames, an image registration, which records the displacement of image regions from one frame to another, is computed. This registration will be used to predict the movement of nuclei in the subsequent nuclei tracking and lineage construction.

1- In the LiveFly toolbox's main folder, open Cell segmentation/LiveFly\_CREATE\_PROJECTION.m with the MATLAB editor.

2- Specify the 3D movie file name and path (Line 4-6), the output 2D movie name and the frame range of interest (Line 8-9) (*see* **Note 4**).

3- Run the script (Press *F5*)

This process will create two files in the input folder: a maximum projection file of the nuclei in TIF format (hereby referred as RED.tif), and a MATLAB data file containing the frame registration information (named RED\_align.mat).

3.1.2 Nuclei Segmentation

The nuclei segmentation process is performed on the Segmentation platform. The user interface layout is shown in Fig. 2. At any time, you can load and save the segmentation progress. The segmentation in each frame is automatic based on the specified parameters, followed by manual correction if necessary.

Step by step (*see* **Note 5**):

1- In the LiveFly toolbox's main folder, run Cell segmentation/LiveFly\_SEGMENTATION.m to start the nuclei segmentation user interface.

2- Load the 2D maximum projection movie via Menu> File> Load image...

3- Specify the average nuclear size and intensity threshold for nuclear segmentation. You will see the preview of the segmentation result in the Mask Panel.

4- Click on Segment for automatic segmentation of the current frame with the specified parameters. You can examine the segmentation result by cycling through the View Modes using View>Cycle View (X) (*see* **Note 6**). The View Mode 4 is recommended to check both the segmentation result and the overlap of nuclei masks between frames (which is critical in nuclei tracking).

5- Manually increase or decrease the size of all masks by one pixel by pressing BW+/BWrespectively (*see* **Note 7**).

6- Update the number of pixels needed to be added to the mask's size in the  $\text{Auto-size}$  section (use negative numbers to decrease the mask size). This will enable automatic mask size adjustment following the segmentation process. The  $\text{Auto-size}$  parameter is generally constant throughout the processing of the whole movie.

7- Select Menu> Edit> Realign for image re-registration if necessary. You can opt for automatic registration or manual registration using the MATLAB built-in tool (see **Note 8**).

8- Manually correct the masks if needed. You can add new nuclei masks or remove existing masks by accessing Menu> Edit

9- Apply the automatic segmentation and mask size adjustment to the next frame by selecting Menu> Edit> Propagate Next/Prev (*see* **Note 9**). Continue this frame-by-frame automatic segmentation until parameter adjustments and manual corrections are required.

#### 3.1.3 Nuclei tracking

In the nuclei tracking process, the program uses the image registration to determine a nuclei's ancestor in the previous frame. Two nuclei in two consecutive frames are considered ancestor-descendant if their masks, realigned based on the image registration, overlap (*see* **Note 10**). If this nucleus has only one descendant in the next frame, this descendant is treated as the same nucleus. If it has more than one descendant in the next frame, the two most overlapping descendants are considered as the two daughters of that nucleus.

1- Press Menu> Track to begin nuclei tracking across frames.

2- Check the lineage tree by selecting Menu> Track> Plot Lineage Tree (as shown in Fig. 3) for abnormalities in the timing of nuclear divisions. You can identify the frames and nuclear ID with abnormalities by clicking on the lineage tree.

3- Most abnormalities are caused by imperfect image registration and nuclei masks being too small (there is no overlap between a nucleus and its intended ancestor). Examine the frames

and nuclei with abnormalities by selecting Menu> Track> Check Track and perform manual corrections with the provided tool (add/remove/resize masks) on them if needed (*see* **Note 11**). 4- Once all the abnormalities are corrected, rerun the tracking process.

5- Reassign the nuclear cycle by selecting Menu> Track> Reassign nuclear cycle. You will be asked to specify the frame range for each nuclear cycle. The input will be used to determine which nuclear cycle each nucleus belongs to.

#### **3.2. Spot detection**

The spot detection module extracts the fluorescent spot location and intensity from the 3D green channel. Spots are first identified using the threshold method (see below) and then fitted with a 2D Gaussian landscape, from which the spot intensity is extracted. This module will also combine the spot information and the nuclei segmentation result to create the movie's complete output file, which is used in subsequent analyses.

1- In *LiveFly* toolbox's main folder, open Spot detection> main\_Spot\_detection.m in the MATLAB editor. Set the raw 3D movie and 2D nuclei movie path (line 7-9).

2- Determine the threshold  $\frac{\text{th}=[\text{th}(1) \text{th}(2)]}{\text{th}[\text{th}(2)]}$  for spot detection. Here,  $\frac{\text{th}(1)}{\text{th}[\text{th}(1)]}$  is the minimum absolute spot intensity and  $\frac{\text{th}(2)}{\text{is}}$  is the minimum absolute spot intensity above the local background level (determined using a median filter). These two values are used for the initial identification of the fluorescent spots. Only the brightest spot(s) located in the nucleus space are considered active transcription loci. The threshold values are determined as follows:

2-a Run the script. An input dialog will appear asking you to either enter the debug mode to determine  $\frac{h}{\hbar}$  or proceed with the spot detection. Select "Yes" to enter the debug mode.

2-b Select the frame in which you know that there is a spot in the next input dialog.

2-c Zoom into the spot location and determine the threshold values, based on the two panels (*see* **Note 12**) (Fig. 4) using the built-in MATLAB Zoom In and Data Cursor.

2-d Quit the script by pressing Ctrl+C.

3- Set the value of  $\frac{\text{th}(1)}{\text{th}(2)}$  and  $\frac{\text{th}(2)}{\text{th}(2)}$  in the editor. Set the frame range of interest by modifying both it start and it end (line 15-16). Run the script. Skip the debug mode this time.

4- The complete movie output file, containing frame-by-frame nuclei locations, lineages and its spot intensity, are stored in the subfolder table\_summary of the 3D movie's directory (*see* Note 13). check Spot\_detection/Header.txt for the output file's header. A MATLAB file (in the format \_config.m) specifying the movie's time and spatial resolutions, and the parameters for spot detection is also generated.

5- Check the spot detection results by opening the newly generated movie, located in the subfolder coutput\_images> folder (see Note 14).

#### **3.3 Post-analysis correction**

The exported output file is generally ready for subsequent analysis. However, due to many reasons, such as nuclei moving in and out of the captured region, it may be necessary to crop the movie frame, ignore specific nuclei, or a whole nuclear cycle.

1- Copy the file Data analysis/correction.m to the output file folder.

2- Specify the output file name and possible exceptions (e.g. bad nuclei, frames, nuclear cycles) in this file. See the comments in the correction file for details (*see* **Note 15**).

#### **3.4. Pattern visualizer**

The pattern visualizer is a graphical user interface that aids users to merge data from multiple fly movies of the same strain and genetic construct and visualize them, either individually or together. The interface is shown Fig. 5 in with examples of data.

To access the visualizer, run Data analysis/ LiveFly\_VISUALIZER.m

3.4.1 Managing the dataset

1- Create a new dataset by selecting Menu>File>Create dataset.

2- Select Add... to add a new movie to the dataset. A dialog will appear inquiring for the movie correction file.

3- Edit the movie list with Remove/Move Up/Move Down buttons.

4- Select the nuclear cycle of interest in each movie by editing the tick boxes.

5- save/load the dataset any time using Menu>File (*see* **Note16**)

#### 3.4.2 Initial analysis

1- Click on Load movies to load data from all the movies.

This step will read the movie output files, and extract information about each nucleus, including its position, nuclear cycle, lineage, and the intensity traces of active transcription loci. The exceptions specified in the correction file are taken into account. The program will extract several features of the traces, such as the total spot intensity  $[ΣI]$ , the mean spot intensity  $(µI)$ , time of first spot appearance ( $t_{init}$ ), the total spot appearance duration ( $t_{active}$ ), etc. See <Menu>Help>Show feature description> for the feature list and description.

2- Select a range of proper interphase duration for each nuclear cycle (*see* **Note 17**) by selecting Refine interphase.

3- Extract the feature pattern by clicking Extract feature.

This step will fit the trace feature values along the embryo anterior-posterior (AP) axis in each movie with a Hill function, from which the maximum intensity level, the pattern's border position (coordinate of the half-maximum expression point) along the AP axis and the Hill coefficient are extracted. It is possible to impose the same Hill coefficient or maximum intensity level on all movies by selecting the options in Hill fitting option. Note that only patterns in the movies that are selected in tick boxes will be fitted.

4- Following this step, all the nuclei information and the Hill fitting results can be exported in an excel file by selecting Menu>Export xls. It is recommended to save the dataset after this step to save time in future analysis.

#### 3.4.3 Pattern Viewer

Once the movie data have been imported and processed, the trace feature patterns can be viewed in individual embryos (using Show single movie feature buttons) (Example in Fig. 6) or the movie patterns can be merged together (using Show all movie feature buttons) (Example in Fig. 7).

Edit the tick boxes list at the bottom of the interface to select the features of interest and determine how to visualize their patterns.

#### **4. Notes**

Note 1. The README.md file contains a link to a 3D sample movie and the microscopy configurations, which can be used to familiarize oneself with the whole process.

Note 2. The color of the nuclei or MCP channel is not necessarily fixed. The nuclei channel can be specified in the variable channel. (line 8)

Note 3. The information on exceptions (e.g. bad nuclei, frames, nuclear cycles) is only needed after analysis of the raw movie and can be updated anytime.

Note 4. It is possible to analyze only a subsection of the movie by specifying the frame range ( $\frac{1}{t}$ start, it\_end variables (line 35-36)). In general, incomplete nuclear cycles or the second half of nuclear cycle 14 (after cellularization) are ignored.

Note 5. Once the basics of the segmentation process is understood, it is advisable to familiarize oneself with the hotkeys. The segmentation tool is designed so that most frames can be segmented with hotkeys alone. Actions involving pointers, such as mask adding/removing, are required infrequently during mitosis.

Note 6. There are 4 view modes, accessible from the menu or the hotkey *X*.

1- Mode 1 shows the original nuclei image.

2- Mode 2 shows the original image with the overlays of the nuclei masks in red.

3- Mode 3 shows the original image with nuclei masks as wireframes. This is useful when visualizing densely populating masks (e.g. nuclear cycle 14)

4- Mode 4 shows in wireframe the nuclei mask plus the previous frame masks as red overlay. Mode 4 is useful to recognize new cells that appear during segmentation. If a nucleus is

detected in the current frame but has no overlap with any nuclei in the previous frame, its mask will appear as a blue wireframe instead of white.

Note 7. The nuclei real radius is generally a few pixels larger than the detected size. It is advisable to adjust the mask size to the real size to minimize errors in the subsequent spot detection process.

Note 8. View mode 4 is useful to check for the displacement of the nuclei between frames. While the image registration should work properly throughout the cycle interphase, it may fail during mitosis due to rapid mitotic waves. In this case, manual registration, which is done by a few clicks, is needed.

Note 9. This step can be done with the hotkey *Space*. Generally, the automatic segmentation parameters require few adjustments during the whole process. The whole nuclear cycle interphase can be analyzed by using *Space*, inspection, *Space*, inspection etc.

Note 10. Given the movement of nuclei during the development phase, it is recommended that the movie time resolution is kept below 20 s per frame if the users want to track nuclei across mitosis. However, if users are only interested in specific nuclear cycles, the time resolution can be as slow as 40 s per frame.

Note 11. Due to the fast movement of nuclei during mitosis, nuclei masks between frames may not overlap with one another leading to bad nuclei tracking. In this case, you should increase the mask size (using BW+) until they overlap. View Mode 4 is very useful for this correction.

Note 12. The first spots that are visually detected are typically bright spots, the threshold values should therefore be slightly lower than half of their peak intensity. Note that setting the value of  $\frac{\text{th}(1)}{\text{th}(1)}$  and  $[th(2)]$  too low will increase the rate of false positive detections (there is no spot in the nucleus but the program detects that there is), resulting in detected spots with near-zero intensity. This does not affect the spot intensity traces drastically but it may be computationally more expensive, due to the high

number of spots detected. If the thresholds are set too low, a warning about too many (over 500) detected spots will appear. When it happens, interrupt the program and increase  $\frac{\text{th}(1)}{\text{th}(2)}$  and  $\frac{\text{th}(2)}{\text{th}(2)}$ slightly.

Note 13. The output file, organized by columns (features) and rows (time frame, nuclei ID), can be opened with any sheet editing program.

Note 14. Open the movie Check\_image.tif to see a frame-by-frame comparison between the maximum projection image with the segmented nuclei and fluorescent spots.

Note 15. The correction file, though not strictly required for the analysis, is strongly recommended. If no exceptions are declared, only the movie output file name should be specified.

In this correction file, one can specify:

1- The XY frame of interest (with  $x$ lim\_left, xlim\_right, ylim\_up, ylim\_down variables): this is useful to discard nuclei at the border of the capture region, which pop in and out frequently during the movie.

2- Frames to be discarded (with  $rm$  variable): spots detected in these frames are ignored (nuclei are still segmented and tracked). Specifying these frames is useful if the MCP-GFP forms aggregates right before mitosis, which are sometimes falsely detected as active transcription loci.

3- Whether the movie begins or ends in the middle of a nuclear interphase (with *leftcensored*, rightcensored variables). These incomplete nuclear cycles will be ignored.

Note 16. The data file is saved in the MATLAB \*.mat format. This file can directly be loaded into the MATLAB workspace instead of using the Visualizer.

Note 17. This step will retain the nuclei that are detected within a certain time range. It is helpful to remove nuclei that move in and out of the captured image region.

#### **5. Acknowledgements**

This work was supported by a Marie Curie MCCIG grant No. 303561 (AMW), PSL IDEX REFLEX (ND, AMW, MC), ANR-11-LABX-0044 DEEP Labex (ND), ANR- 11-BSV2-0024 Axomorph (ND and AMW) and PSL ANR-10-IDEX-0001-02. The funders had no role in study design, data collection and analysis, decision to publish, or preparation of the manuscript.

#### **6. References**

- <span id="page-16-0"></span>1. Garcia HG, Tikhonov M, Lin A, and Gregor T (2013) Quantitative Imaging of Transcription in Living Drosophila Embryos Links Polymerase Activity to Patterning. Curr Biol 23: 2140-2145. doi: 10.1016/j.cub.2013.08.054
- <span id="page-16-1"></span>2. Lucas T, Ferraro T, Roelens B et al (2013) Live imaging of Bicoid-dependent transcription in Drosophila embryos Curr Biol 23: 2135-2139. doi: 10.1016/j.cub.2013.08.053.
- <span id="page-16-2"></span>3. Fukaya T, Lim B, Levine M. (2016) Enhancer Control of Transcriptional Bursting. Cell 166: 358-368. doi: 10.1016/j.cell.2016.05.025
- 4. Bothma JP, Garcia HG, Esposito E et al (2014) Dynamic regulation of eve stripe 2 expression reveals transcriptional bursts in living Drosophila embryos. Proc Natl Acad Sci USA 111: 10598-10603. doi: 10.1073/pnas.1410022111
- 5. Desponds J, Tran H, Ferraro T et al (2016) Precision of Readout at the hunchback Gene: Analyzing Short Transcription Time Traces in Living Fly Embryos. PLOS Comp Biol 12: e1005256. doi: 10.1371/journal.pcbi.1005256
- 6. Ferraro T, Esposito E, Mancini L et al (2016) Transcriptional Memory in the Drosophila Embryo. Curr Biol 26: 212-218. doi: 10.1002/wdev.221
- <span id="page-16-3"></span>7. Santinha J, Martins L, Häkkinen A et al (2016). iCellFusion: Tool for fusion and analysis of live-cell images from time lapsemultimodal mycroscopy. In: Karâa WBA, Dey N (ed), Biomedical image analysis and mining techniques for improved health outcomes, IGI Global. doi: 10.4018/978-1-4666- 8811-7
- <span id="page-16-4"></span>8. Young JW, Locke JCW, Altinok A et al (2011) Measuring single-cell gene expression dynamics in bacteria using fluorescence time-lapse microscopy. Nat Protoc 7: 80. doi: 10.1038/nprot.2011.432
- <span id="page-16-5"></span>9. Driever W, and Nusslein-Volhard C (1988) A gradient of bicoid protein in Drosophila embryos. Cell 54: 83-93. doi: 10.1016/0092-8674(88)90183-3
- <span id="page-17-0"></span>10.Porcher A, and Dostatni N (2010) The Bicoid morphogen system. Curr Biol 20: R249-R254. doi: 10.1016/j.cub.2010.01.026
- <span id="page-17-1"></span>11.Häkkinen A, Muthukrishnan AB, Mora A et al (2013) CellAging: a tool to study segregation and partitioning in division in cell lineages of Escherichia coli. BMC Bioinformatics 29: 1708-1709. doi: 10.1093/bioinformatics/btt194
- <span id="page-17-2"></span>12.Otsu N (1979) A threshold Selection Method from Gray-Level Histograms. IEEE Trans Syst Man Cybern C 62-66.

#### **Figure Captions**

**Figure 1. Modules of the** *LiveFly* **toolbox.** (A) The Nuclei segmentation module extracts from the 3D movie's nuclei channel (marked by either fluorescent histones or NUP) the temporal position and lineage of each nucleus. (B) The Spot detection module extracts the intensity trace of active transcription loci in each nucleus. (C) The Visualizer module allows users to manage the data from multiple movies and to visualize the pattern of several features of the transcription dynamics.

**Figure 2. Nuclei segmentation user interface.** The interface allows users to observe the segmentation (performed automatically) result, illustrated in the Mask panel and the Original image panel, in each frame. Users can adjust the segmentation parameters or perform manual corrections through a range of tools accessible via the Menu and hotkey.

**Figure 3. Example of a nuclei lineage tree.** The y-axis denotes the frame number. Each data point (circle) marks the birth of a new nucleus (either by division or by entering the captured image region). The data point's x-coordinate is set to the nucleus' ID. Mother and daughter nuclei are linked by solid lines. The textbox and the colored column on the right side specify the frames' nuclear cycle: Frames of the same nuclear cycle will have the same color. The tag specifying the selected frame and nucleus ID is accessed via MATLAB's Data Cursor.

**Figure 4: Determining the threshold value for spot detection.** Example of a zoomed-in spot in a specific z stack, from which the value of *th(1)* and *th(2)* from the original image panel (left) and median filtered image panel (right) are retrieved, respectively. The pixel intensities are scaled on a color map for easy spot identification. The data on the spot intensity (Index) is shown using the MATLAB built-in Data Cursor.

**Figure 5. Pattern Visualizer.** The interface allows the user to manage movies acquired with similar conditions, extract features from the trace intensity of active transcription loci and visualize their pattern in individual or merged embryos.

#### **Figure 6. Examples of individual movie transcription patterns in different nuclear cycles:**

Shown are examples of patterns for the relative promoter active time  $(t_{active}, A)$  and the mean spot intensity (μI, B) for each nuclear cycle. The subplots on the left show the nuclei's 2D position (brighter nuclei corresponds to higher feature values, as in the color bars). The y-axis can be either side-by-side or ventral-dorsal axis, with unit in percentage of embryo length. The subplots on the right show the feature values (blue cross) along the AP axis along with the fitted Hill function (dashed). The x-axis describes the nuclei position along the embryo AP axis, with the middle point at position 0%.

**Figure 7. Examples of merged movie transcription patterns in nuclear cycle 13:** (A) Example patterns for the relative promoter active time ( $t_{\text{active}}$ ) and the mean spot intensity ( $\mu$ I) for 4 selected movies, accessed by <Summary> button. (B) Merged patterns from 4 selected movies, accessed by the <View pattern> button. Also shown are the mean and standard deviation (solid black line) of the feature values at each position along the AP axis.

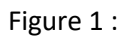

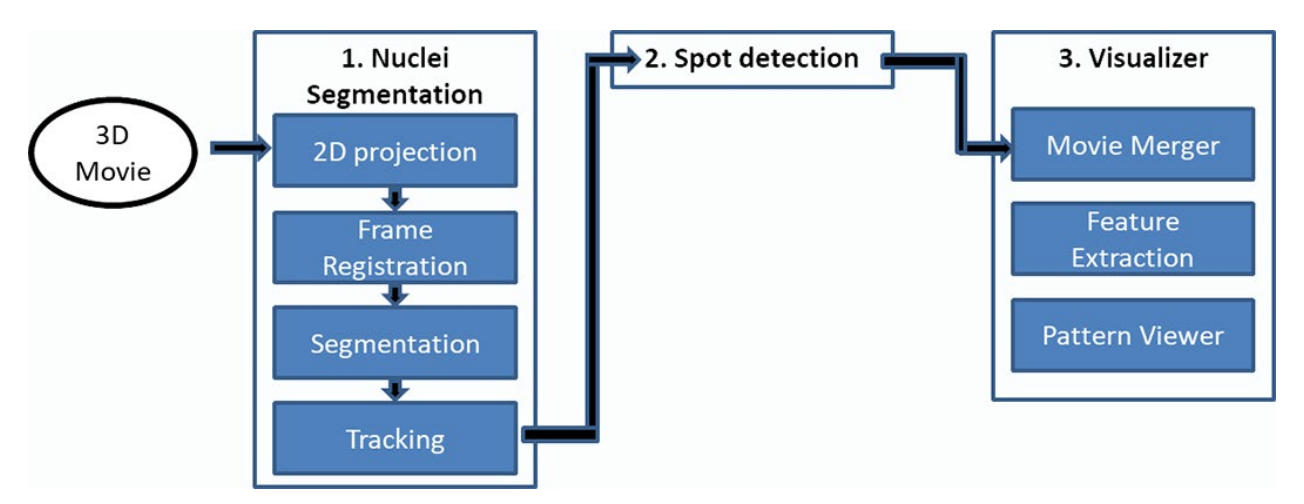

Figure 2 :

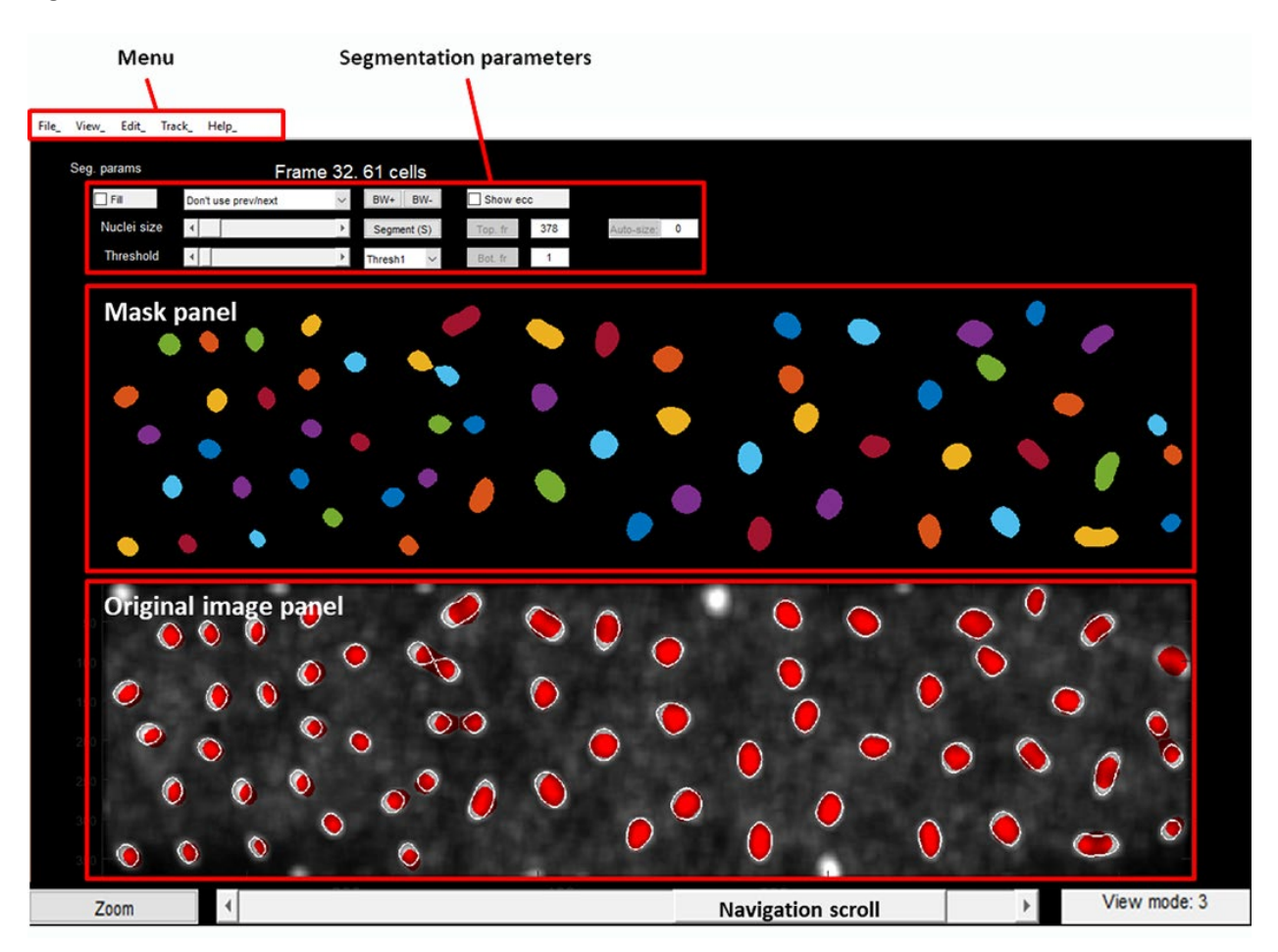

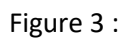

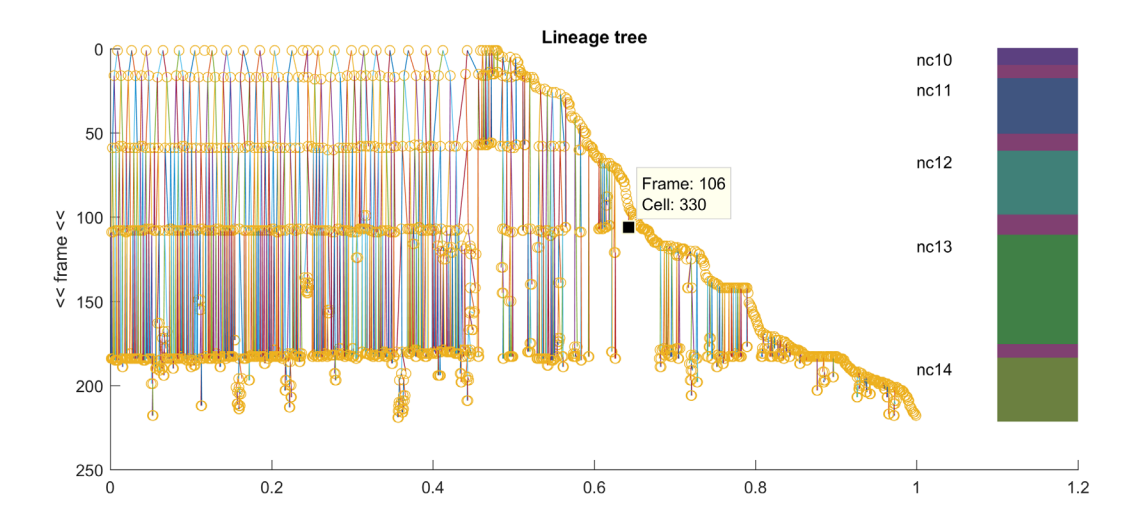

Figure 4 :

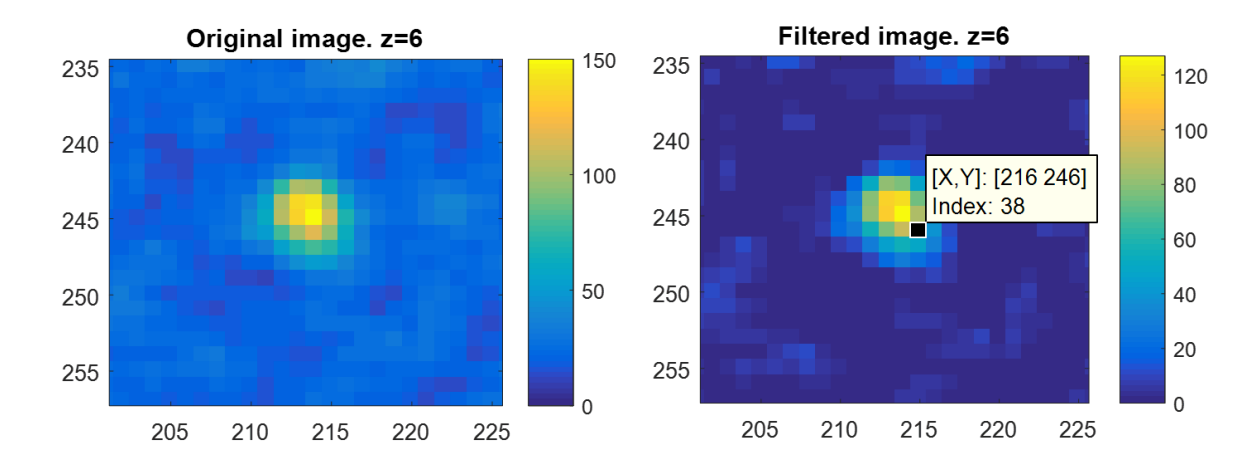

Figure 5 :

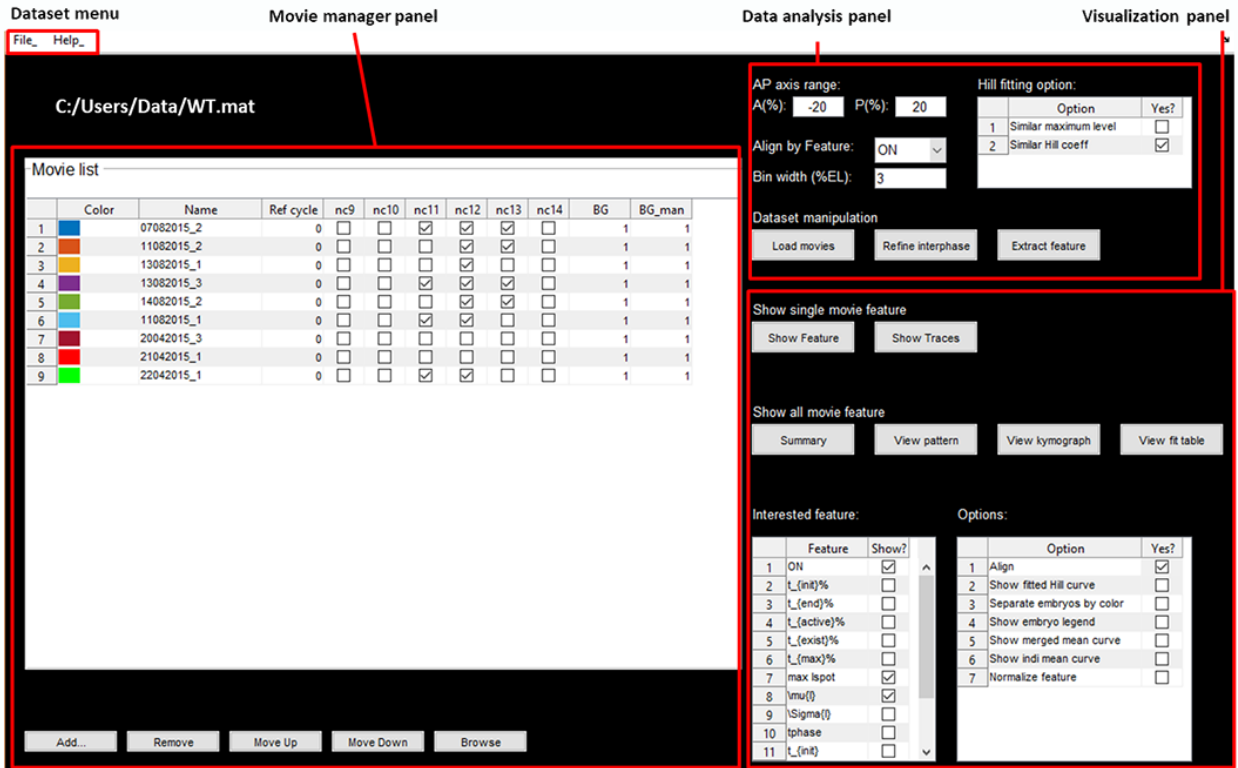

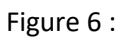

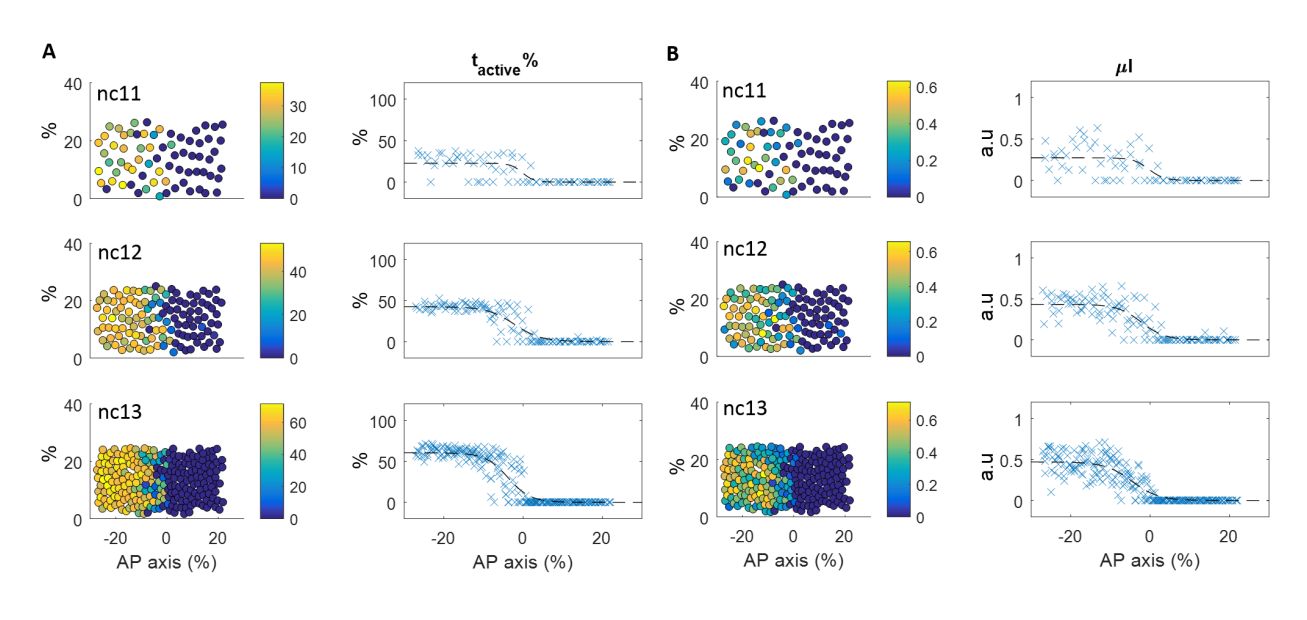

Figure 7 :

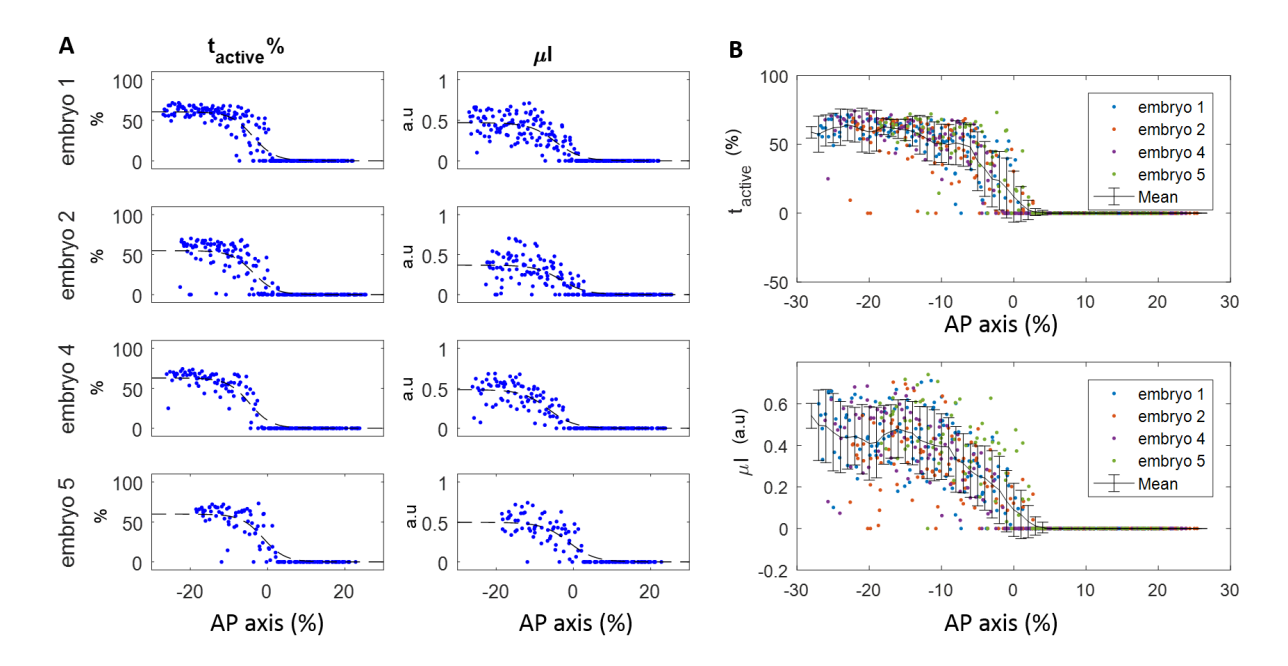